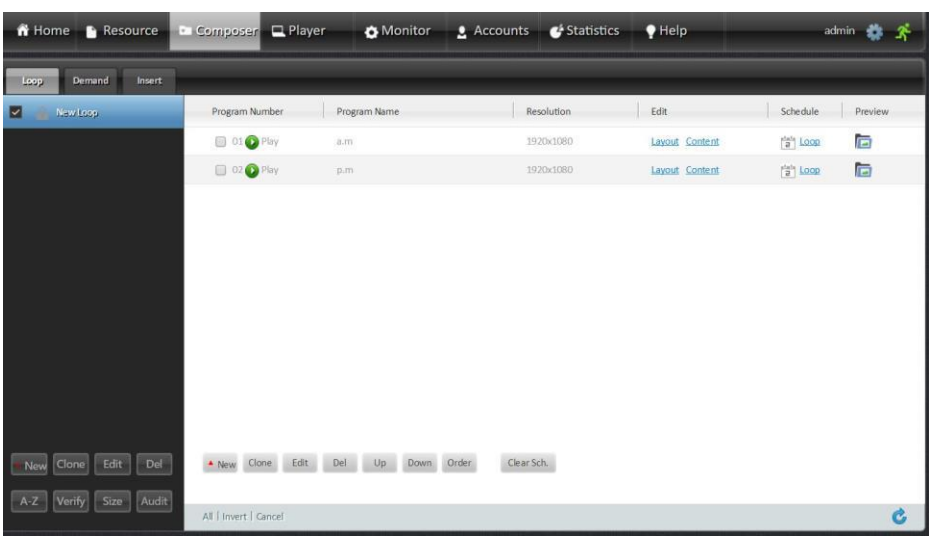

1. Navigate to **Composer > Loop**. Click the **New** button on the left sidebar to create a new Loop campaign.

Click **New** in the white area to create programs for the campaign. These programs will play in a loop one by one in order.

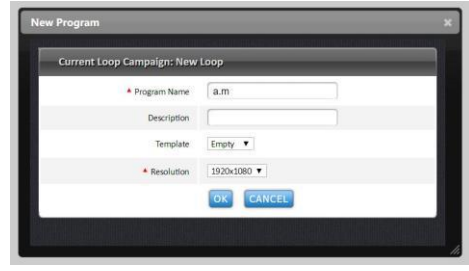

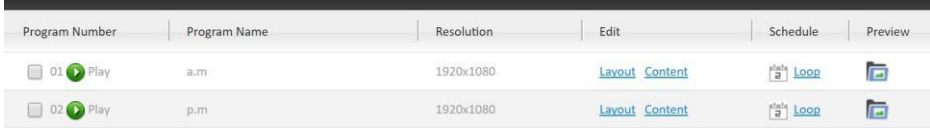

**Play/Pause:** Enable or suspend a program.

**Layout:** Edit the display layout of the program.

**Content:** Add content into the program.

**Loop:** Create schedules for the program.

**Preview:** Preview the display effect of the program.

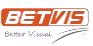

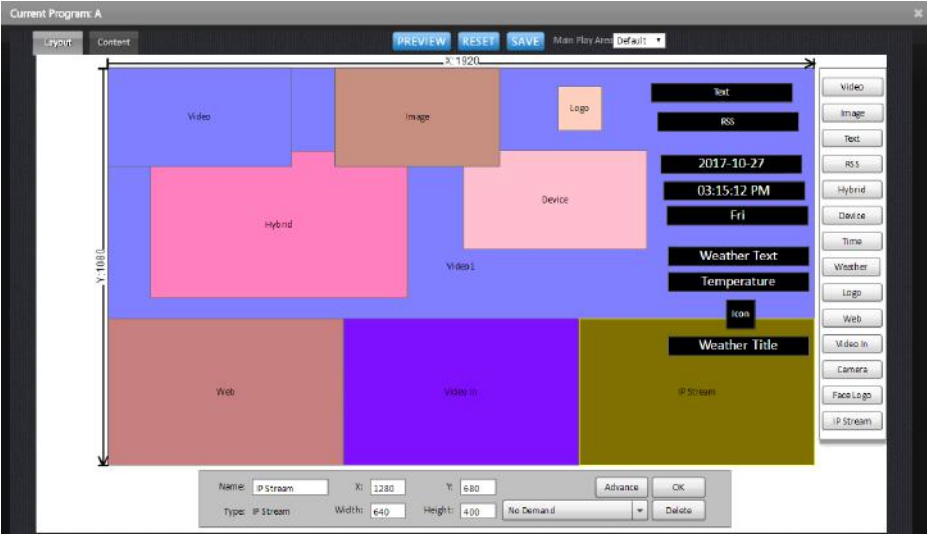

2. Select **Layout** and use the buttons on the right side to add content areas into the layout.

Click and drag to move and resize an area. Right click on an area or use the tools at the bottom for more settings.

Click **OK** at the bottom to save each step. Click **SAVE** at the top to save the layout when finished.

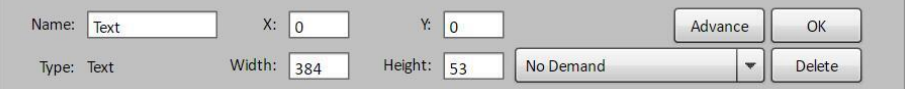

**Advance:** Specify the advanced properties of the selected area.

**No Demand:** (optional) Specify the area's interactive effect.

**No Demand:** No interactive effect.

**Enter Demand:** When the area is triggered by an external device, the whole screen will switch to Demand campaign - Program 01.

**Map to Demand:** When the area is triggered, the whole screen will switch to Demand campaign - Program X, in which "X" is the

current program's Program Number.

**Full Screen:** When the area is triggered, it will display in full screen.

**Start APP:** When the area is triggered, the whole screen will switch to a third-party Android application.

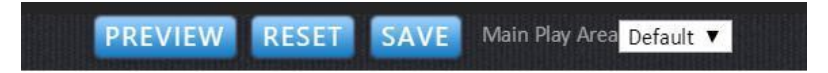

**Main Play Area:** Will determine the time span of the program. The default Main Play Area is the area with the

longest time span.

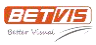

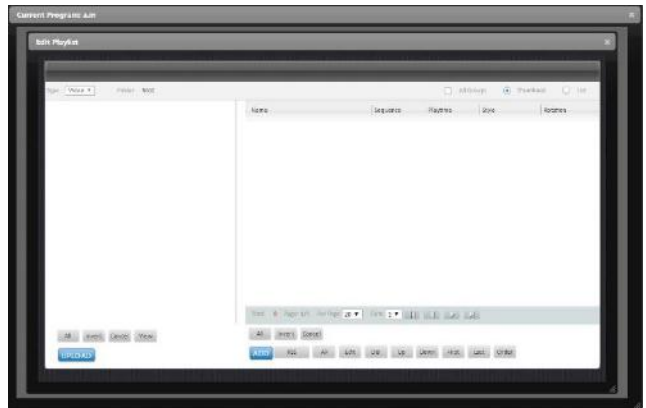

3. Select **Content** and click on an area to add content.

Click **UPLOAD** to browse and upload files. Click **ADD** to add files into the playlist of the area. Files in the playlist will play in order. Use the **Edit** button at the bottom for more settings. Close the window when you're done.

The following areas are different:

**RSS**: Navigate to **Resource > RSS > Custom** to create an RSS feed first and then come back here to add it.

**Device:** Copy images, videos or audios into the root directory of a storage device such as an SD card or USB

disk, and then insert the device into the player. The area will automatically play.

**Weather:** Will depend on the player's location. To change a player's location, navigate to **Player > Player** 

## **Group > Root Group** and edit the player.

**Video In:** Will automatically play the video from the AV input or HDMI input.

**Camera:** Will automatically play the video from the camera.

**Face Logo:** Will automatically play the video from the camera, meanwhile showing pictures on people's faces.

**IP Stream:** Will automatically play the video from an IP stream feed.

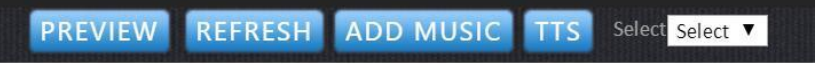

**PREVIEW:** Preview the display effect of the program. Note that some areas like RSS, Device, Video In, Camera,

Face Logo, IP Stream, Music and TTS will not show in preview.

**REFRESH:** Refresh the content so the preview is updated.

**ADD MUSIC:** Add an audio file as the background music of the program.

**TTS:** Add a text-to-speech area into the program.

**Select:** Select an area to edit its content.

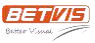

4. Select **Loop** to create schedules for the program. The default schedule is 24/7.

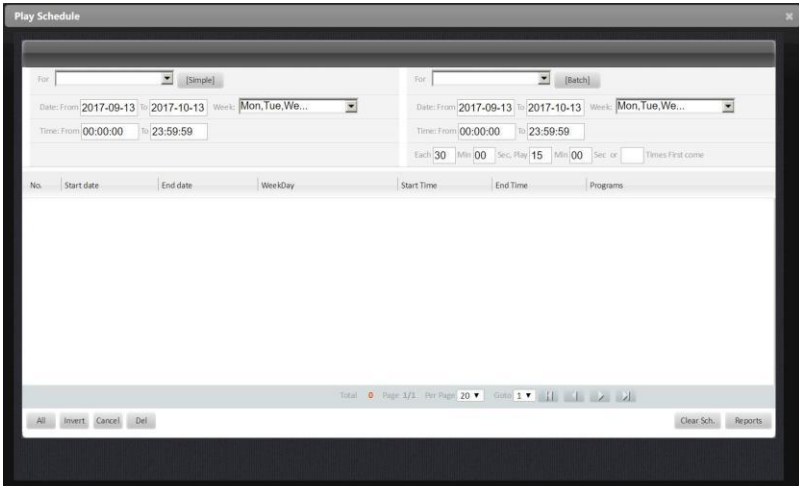

There are two methods to create schedules for programs:

**[Simple]**: Add one single schedule into the schedule list.

Select programs in the **For** dropdown list in [Simple].

Specify **Date**, **Week** and **Time** for the schedule.

Click **[Simple]** to add the schedule into the schedule list.

**[Batch]**: Add a batch of schedules into the schedule list.

Select programs in the **For** dropdown list in [Batch].

Specify **Date**, **Week**, **Time** and **Intervals** for the schedules.

Click **[Batch]** to add the schedules into the schedule list.

Close the window when completed.

5. Select **Preview** to see the display effect. Check the Loop campaign and click **Audit** at the bottom.

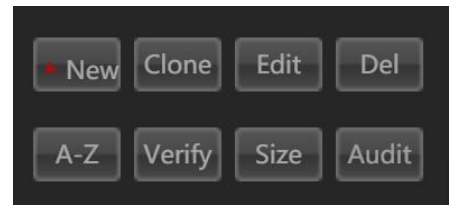